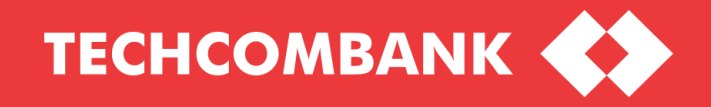

# **USER GUIDE**

**TECHCOMBANK** 

GIAO DỊCH THU HỘ QUA TK ĐỊNH DANH (GD VA)

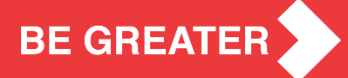

<span id="page-1-0"></span>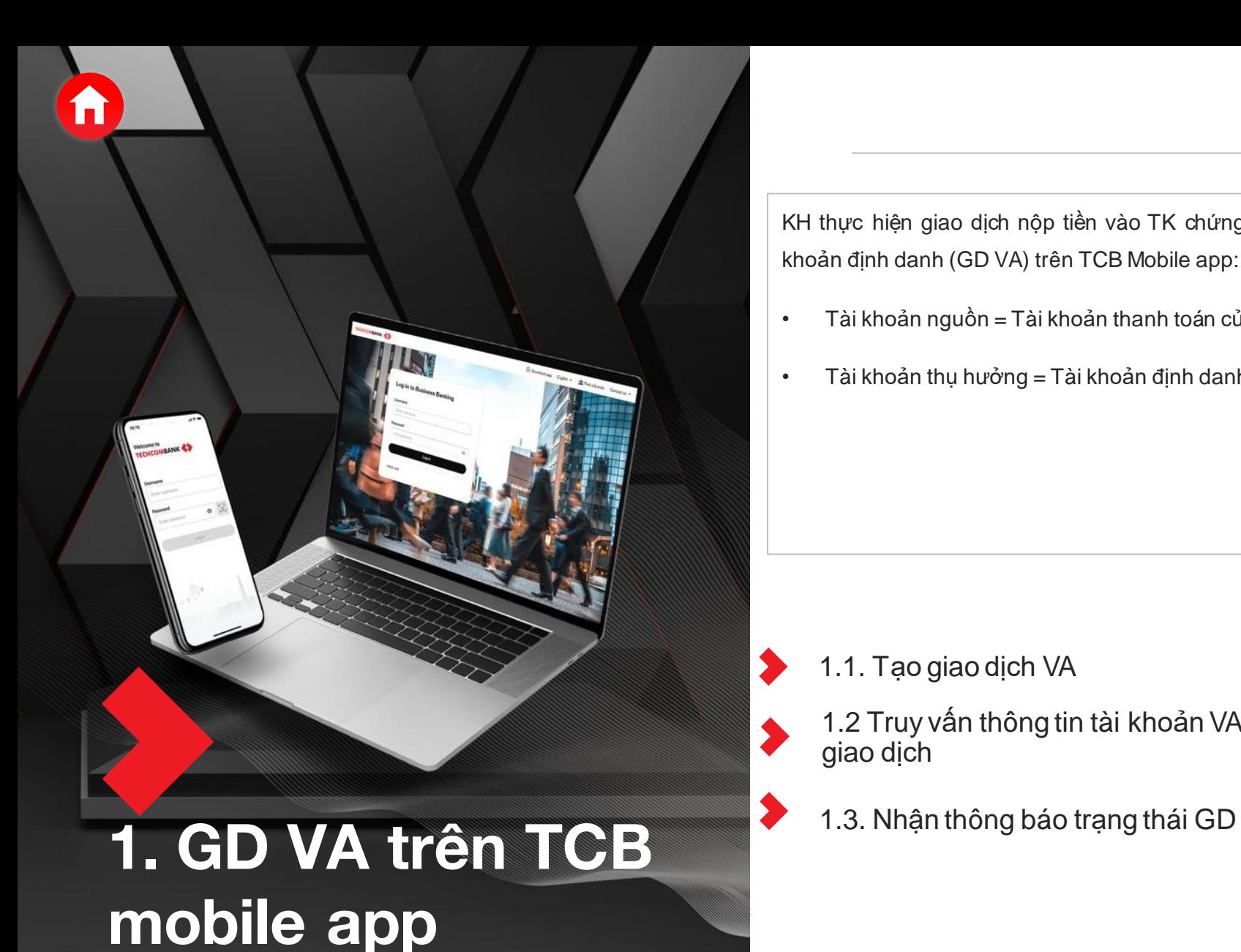

KH thực hiện giao dịch nộp tiền vào TK chứng khoán qua tài khoản định danh (GD VA) trên TCB Mobile app:

- Tài khoản nguồn = Tài khoản thanh toán của KHtại TCB
- Tài khoản thụ hưởng = Tài khoản định danh

1.1. Tạo giao dịch VA

1.2 Truy vấn thông tin tài khoản VA và xác nhận giao dịch

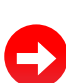

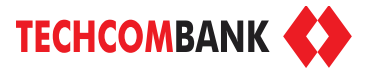

**1. Cập nhật Version mới nhất Techcombank Mobile**

**Với trường hợp điện thoại khách hàng đã cài chế độ tự động update phần mềm hoặc đã update TCB Mobile app version mới nhất**

- Truy cập App Store
- Tìm kiếm Techcombank Mobile
- **Ấn Open**

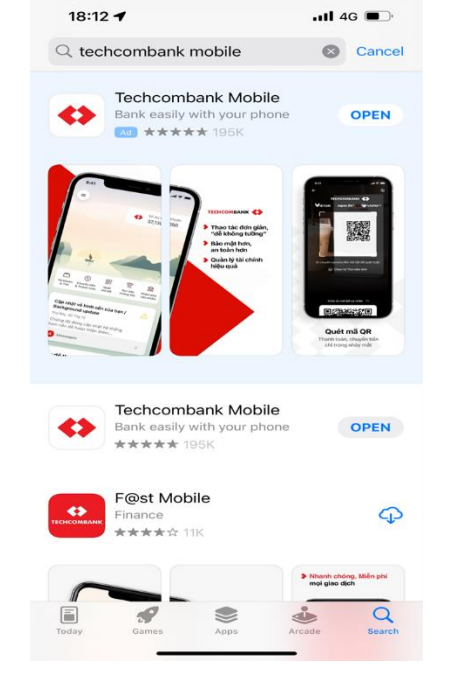

**Với trường hợp điện thoại khách hàng chưa cài chế độ tự động update phần mềm**

- Truy cập App Store
- Tìm kiếm Techcombank Mobile
- **Chọn UPDATE**

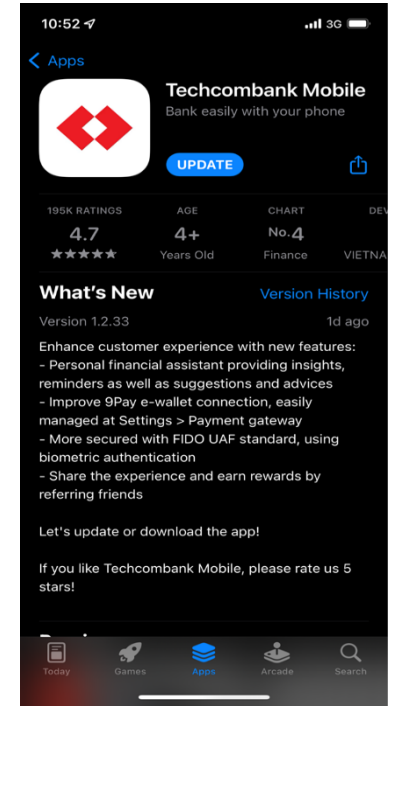

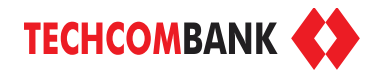

 $-70$ 

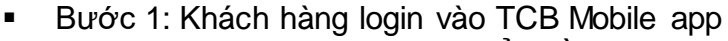

- Bước 2: Chọn chức năng Chuyển tiền & Thanh toán
- Bước 3: Chon Tới người khác
- Bước 4: Chon Người nhân mới => Chuyển qua "Số tài khoản"
- Bước 5: Chon Ngân hàng là Techcombank-TCB
- Bước 6: Nhập số tài khoản định danh (TK VA) Cấu hình tài khoản định danh 072C XXXXXX XX

(6 số TK CK) (tiểu khoản)

#### Ví dụ: 072C12345600

 tài khoản chứng khoán số 072C123456 tiểu khoản 00

- Bước 7: Chọn lưu người nhận và đặt tên cho TK định danh mà KH muốn để chọn trong list tài khoản người hưởng trong các lần giao dịch sau.
- Bước 8: Nhập số tiền + Nhập nôi dung giao dịch (nếu có)
- Bước 9: Xác thưc giao dịch để hoàn tất giao dịch

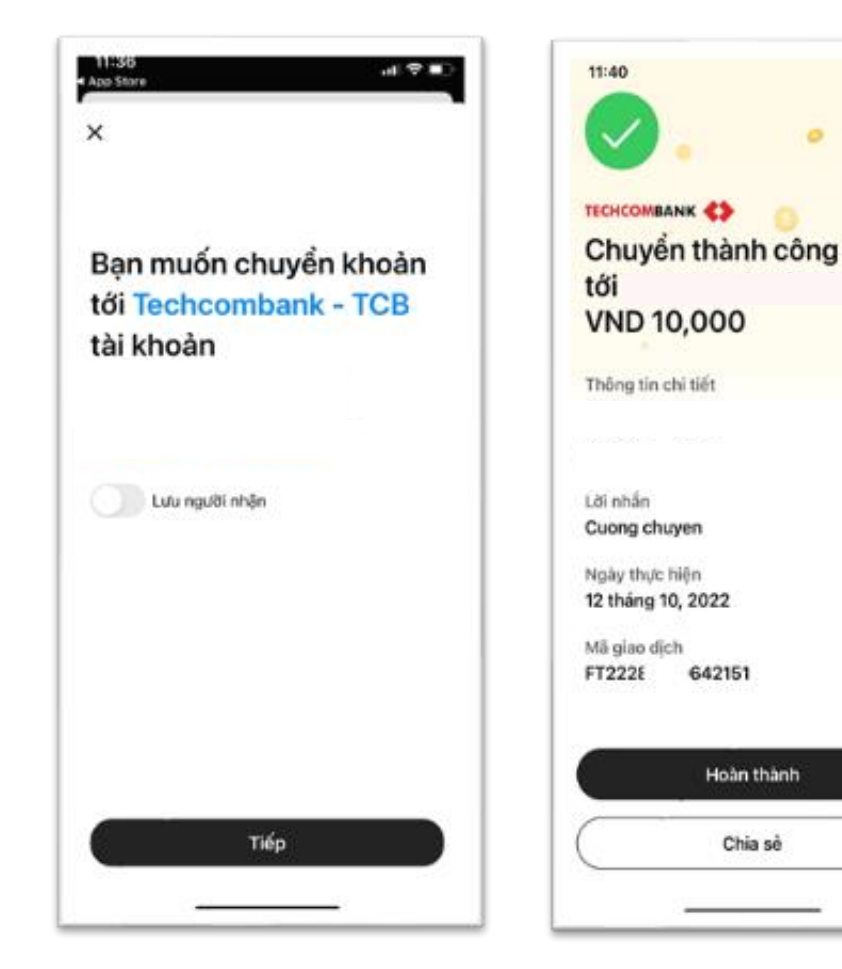

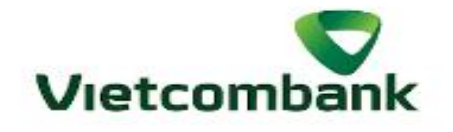

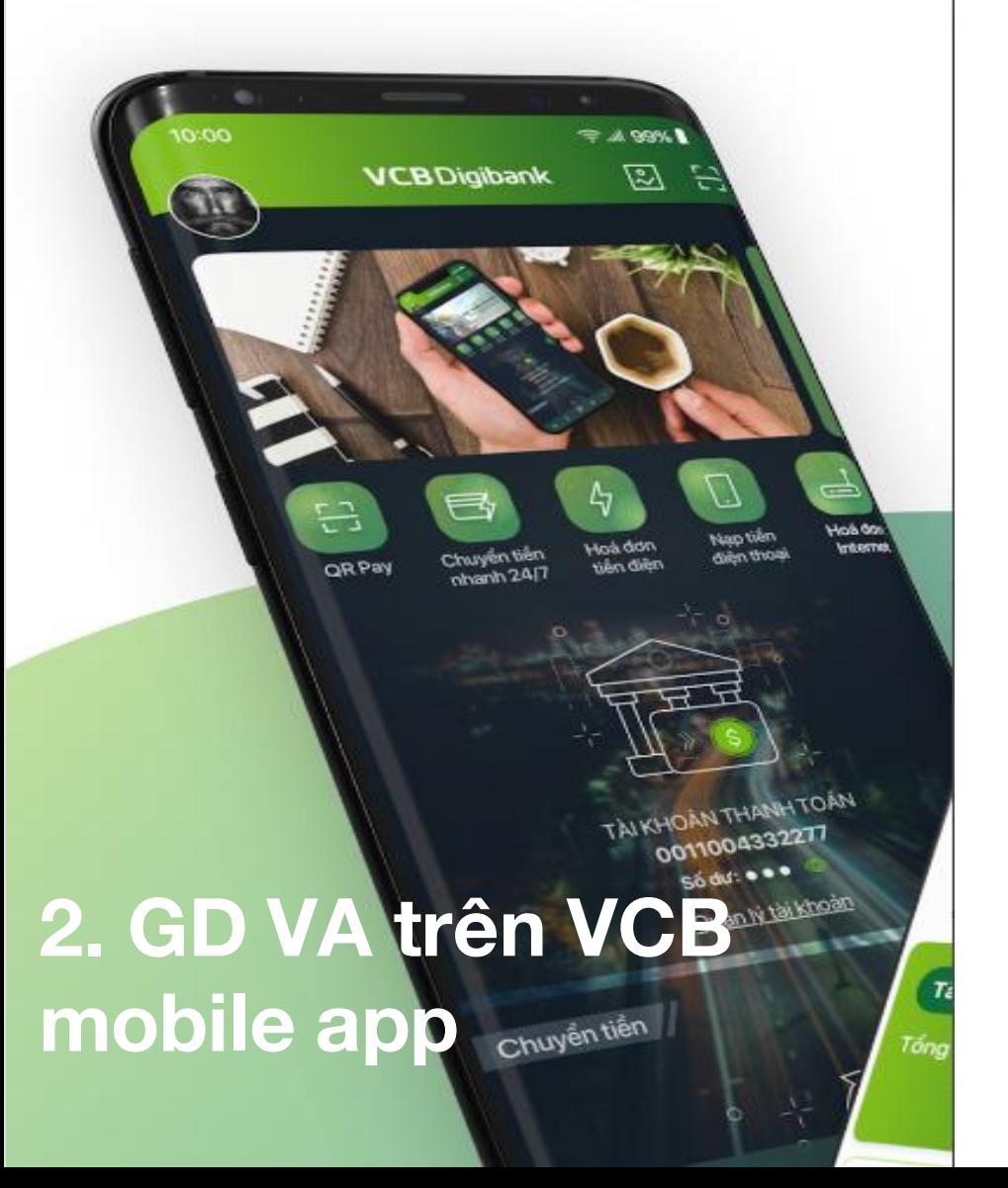

KH có thể thực hiện GD Nộp tiền vào TK chứng khoản trên Mobile app của tất cả các Ngân hàng cho phép nhập tài khoản định danh (GD VA)

2.1. Tạo GD VA

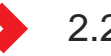

2.2. Xác nhận GD VA

- 1. Chọn chuyển tiền nhanh 24/7 ngoài VCB hoặc chuyển tiền ngoài VCB
- 2. Chọn TK [nguồn](#page-1-0) (TK thanh toán)
- 3. Nhập tài khoản VA hoặc chọn trong danh sách TK thụ hưởng nếu đã lưu TK VA
- 4. Chon Ngân hàng thu hưởng là Techcombank.

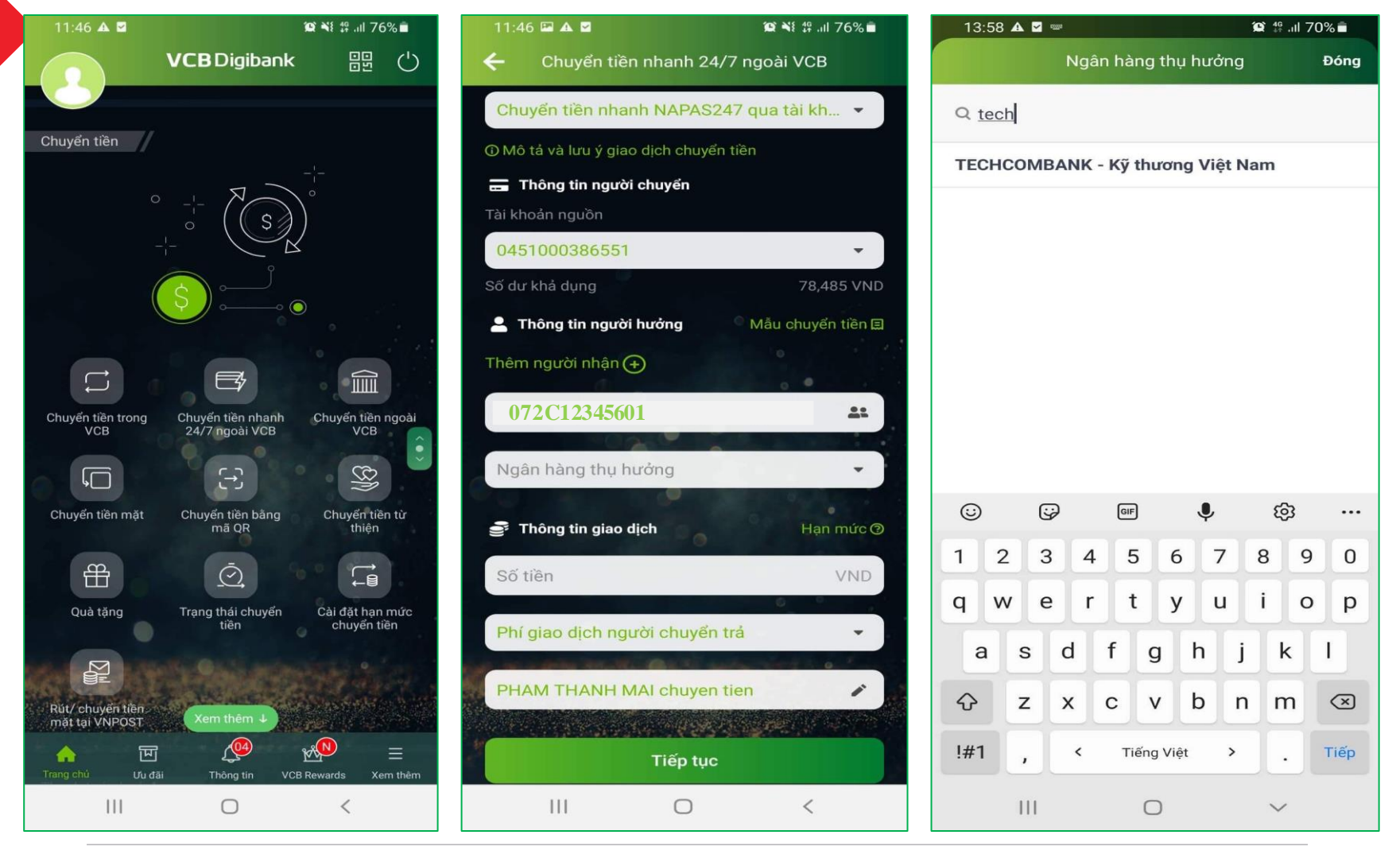

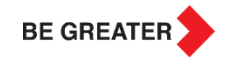

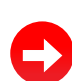

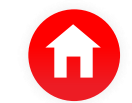

#### **2.1 Tạo GD VA & 2.2 Xác nhận GD VA**

- 5. Nhập số tiền và sửa diễn giải giao dịch (nếu cần) => Chọn nút **"Tiếp tục"**
- 6. Nếu KH chọn **["Chuyển](#page-1-0) tiền nhanh 24/7"**, hệ thống sẽ hiển thị thông tin tên TK VA trên màn hình GD Nếu KH chọn "**Chuyển tiền ngoài VCB**, KH cần nhập tên TK VA và chọn chi nhánh Techcombank là TCB HO/Hội sở chính (nếu có yêu cầu)
- 7. Lựa chọn phương thức xác thực giao dịch => Chọn nút **"Xác nhận".**

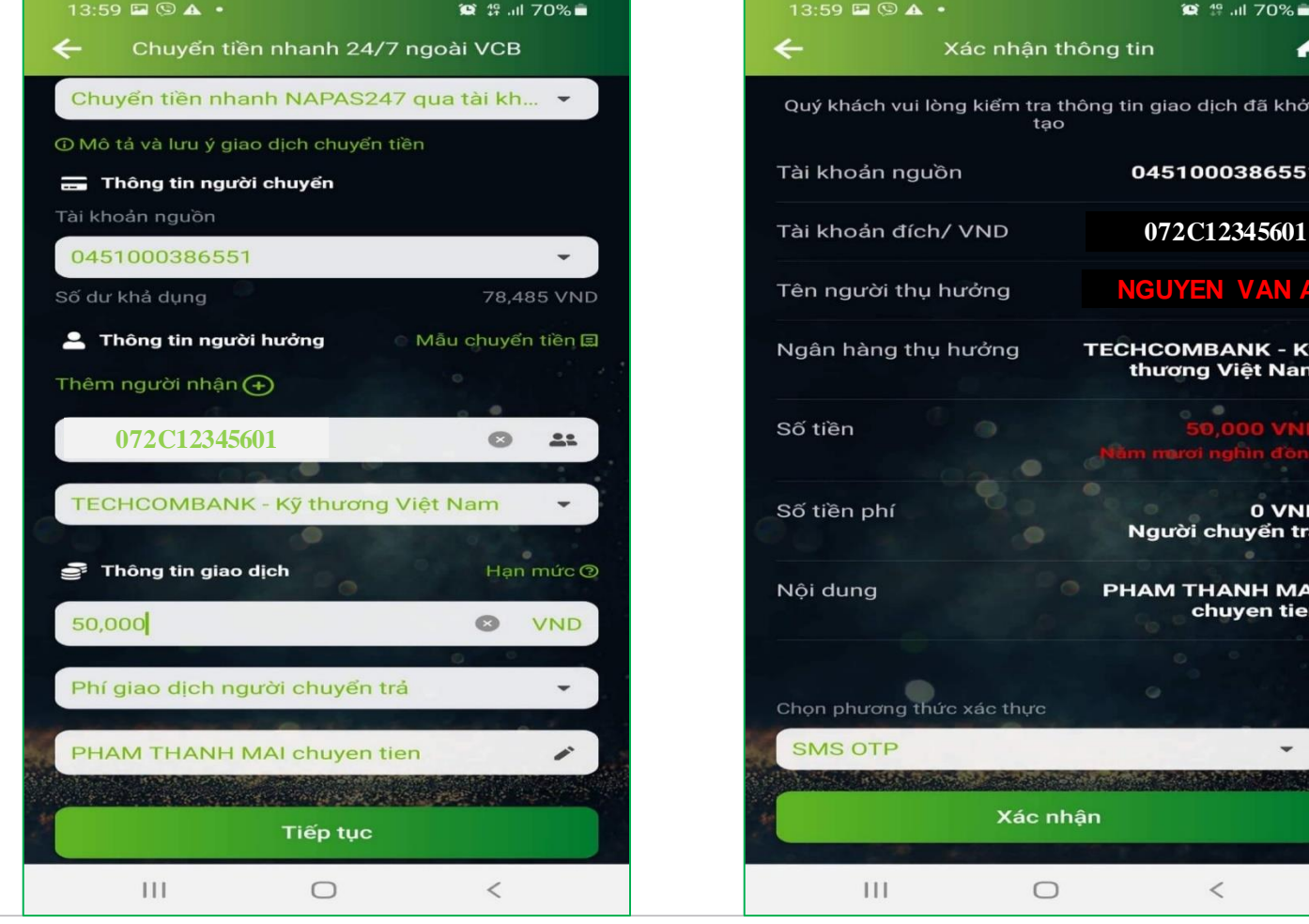

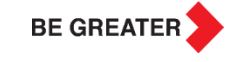

**NGUYEN VAN A**

**BANK - Kỹ** g Việt Nam

0 VND chuyển trả

**HANH MAI** huyen tien

19 Jul 70% ■

dịch đã khởi

00386551

₳

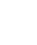

## Cá nhân hoá hình đại diện, chức năng yêu thích **3. Giao dịch VA qua SHB mobile app** KH có thể thực hiện GD Nộp tiền vào TK  $00711110:35$ **SSHB** <u> TITTELETTEKO D</u>  $7 - 4 - 4$ Đăng xuất Chuyển khoản Chuyển khoản 247 Truy vấn tài khoản trong SHB Nạp tiền ĐTDĐ Thanh toán hóa Tiết kiệm online đơn Δ C С

chứng khoản trên Mobile app của tất cả các Ngân hàng cho phép nhập tài khoản định danh (GD VA)

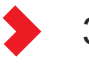

3.1. Tạo GD VA

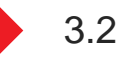

3.2. Xác nhận GD VA

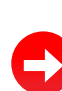

- 1. Chọn "Chuyển khoản liên ngân hàng"
- 2. [Chọn](#page-1-0) TK VA nếu TK VA đã được thêm vào trong danh sách "Người nhận đã lưu" hoặc chọn "Người nhận mới" và nhập số tài khoản VA
- 3. Chọn Ngân hàng nhận là Techcombank
- 4. Chọn chi nhánh: Hội sở chính => Done

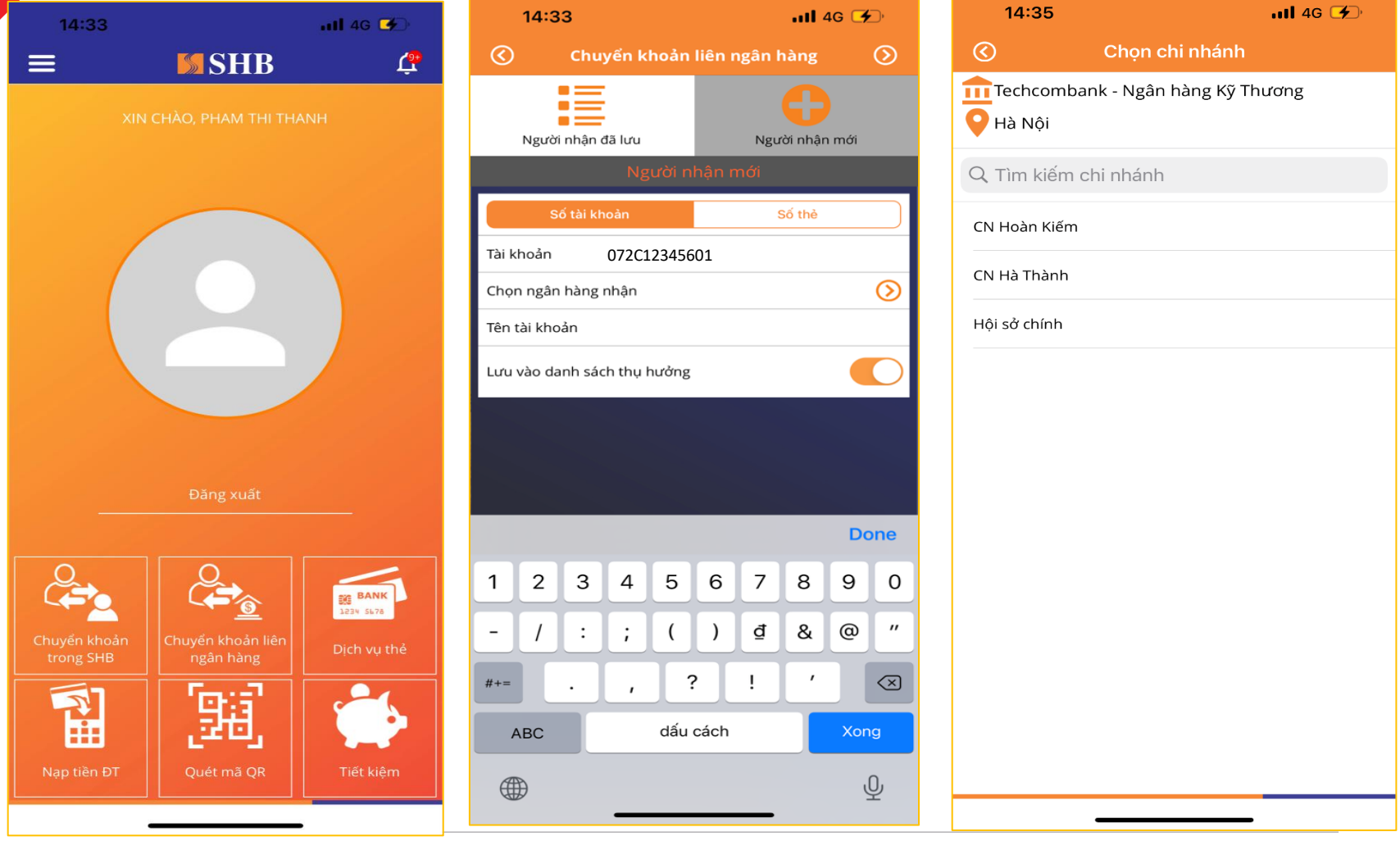

- 3. Hệ thống SHB hiển thị thông tin tên TK VA trên màn hình giao dịch
- 4. Chọn tài khoản [nguồn](#page-1-0) và chỉnh sửa nội dung GD (nếu cần)
- 5. Chọn hình thức chuyển khoản: Chuyển tiền nhanh NAPAS 247 hoặc Chuyển khoản thông thường
- 6. KH chon **D** để chuyển sang màn hình Xác nhân giao dịch.

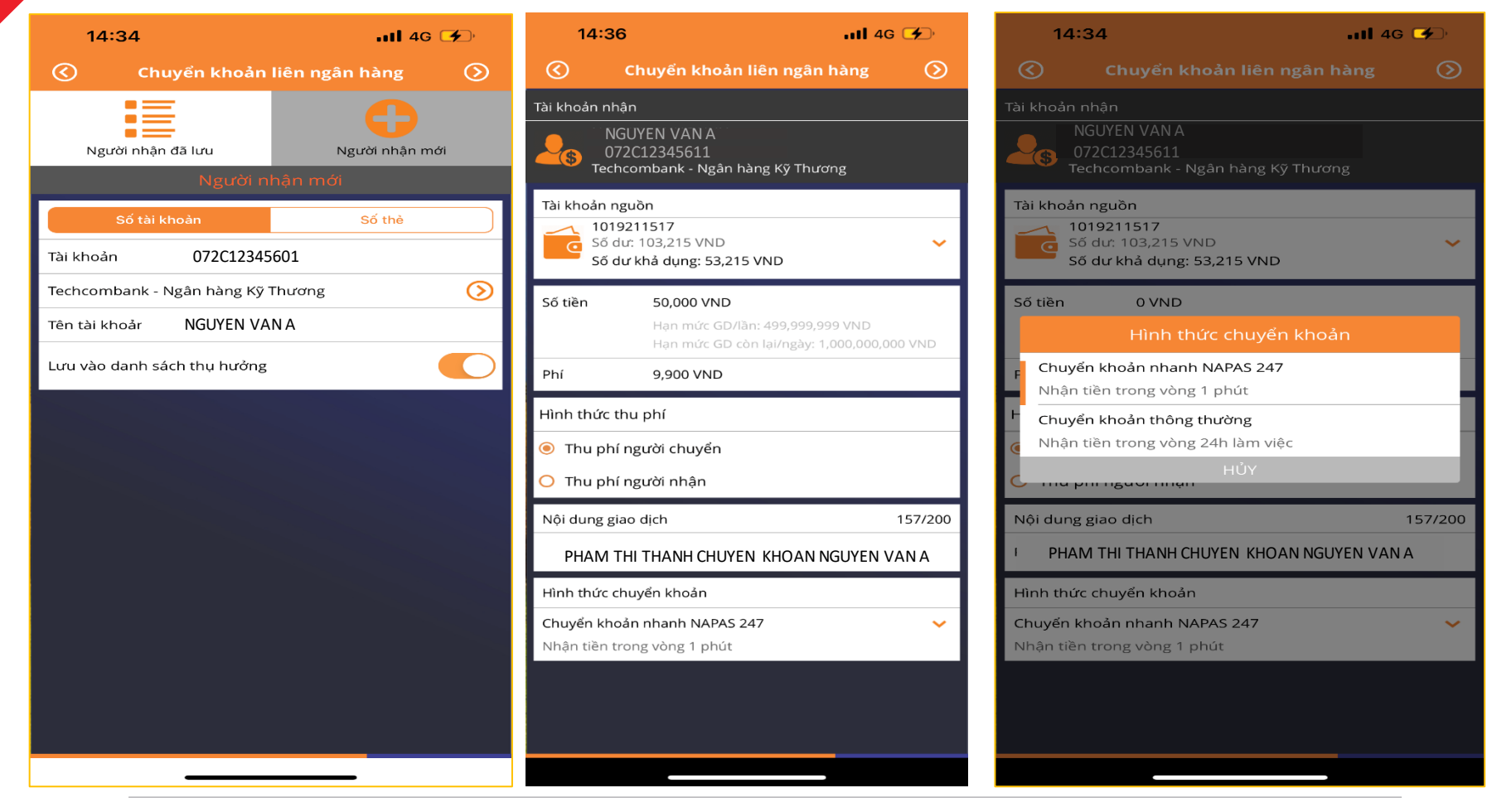

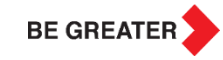

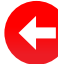

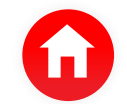

#### **3.2 Xác nhận giao dịch VA**

7. Chọn nút "Xác nhận" và chọn phương thức xác thực giao dịch

8. Xác [nhận](#page-1-0) giao dịch VA và nhận thông báo trạng thái giao dịch

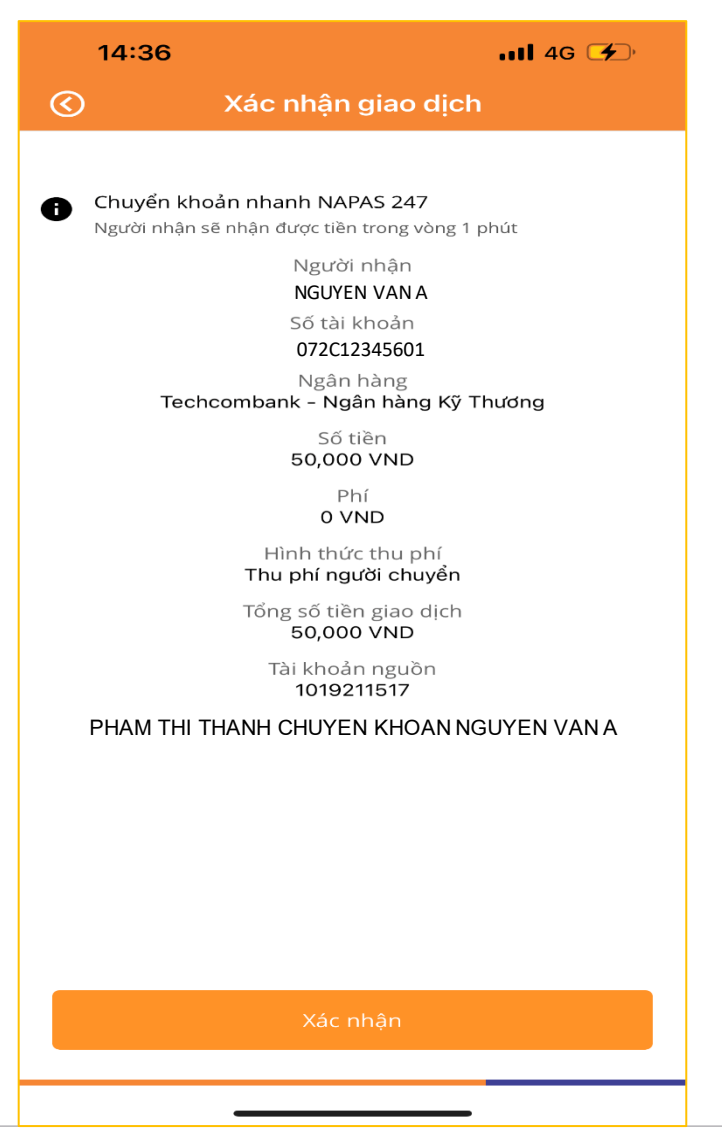

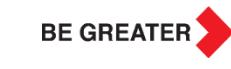

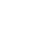

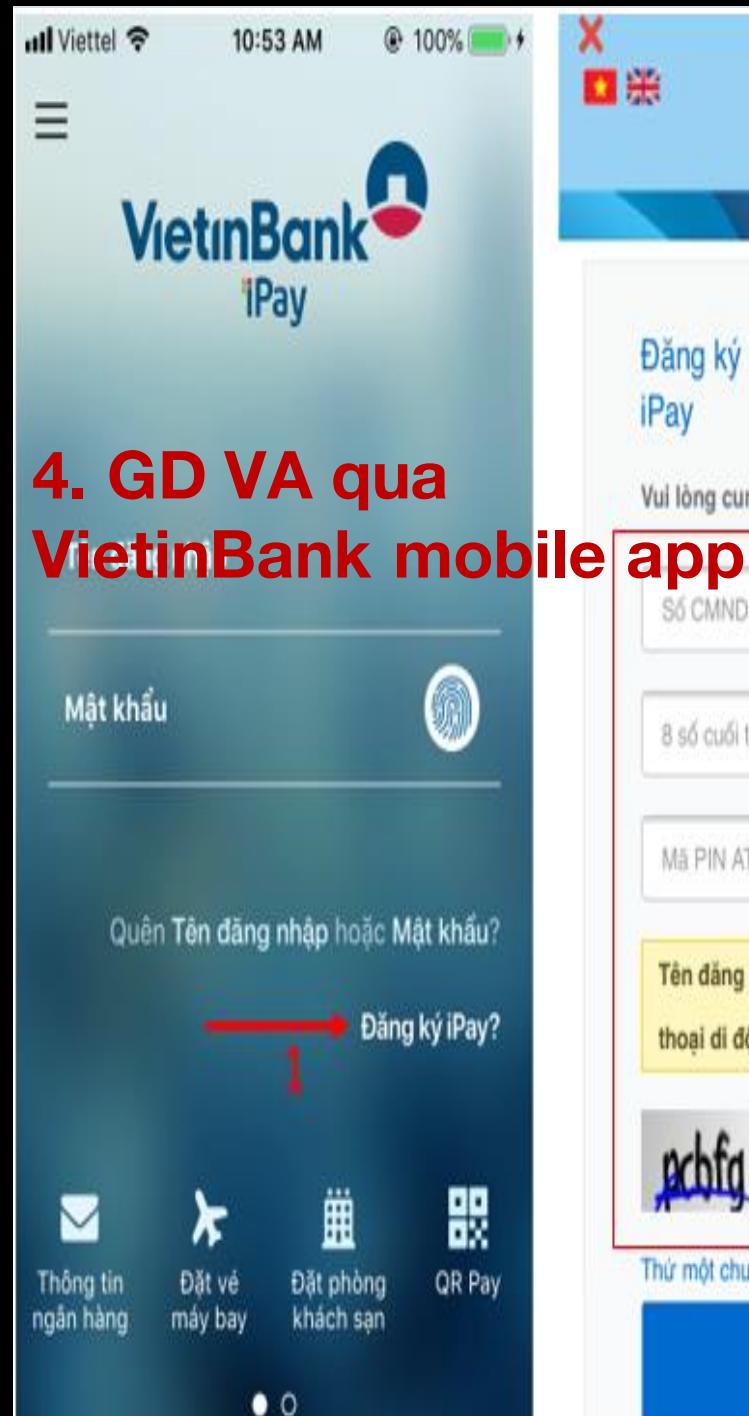

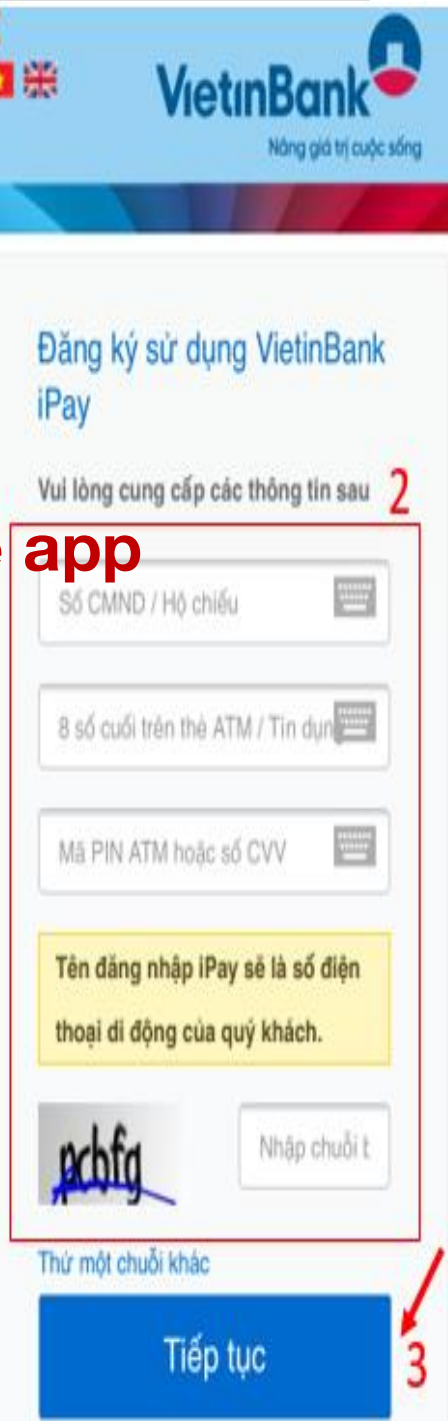

KH có thể thực hiện GD Nộp tiền vào TK chứng khoản trên Mobile app của tất cả các Ngân hàng cho phép nhập tài khoản định danh (GD VA)

4.1. Tạo GD VA

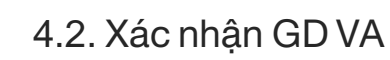

- 1. Chọn "Chuyển và nhận tiền"
- 2. Chọn ["Chuyển](#page-1-0) liên ngân hàng"
- 3. Chọn "STK 24/7" hoặc "Chuyển thường". Nếu KH chọn "STK 24/7" hệ thống sẽ hiển thị tên TK VA trên màn hình GD. Nếu KH chọn "Chuyển thường", KHsẽ nhập tên TK VA và Chi nhánh Techcombank là TCB HO/Hội sở chính (nếu có yêu cầu)
- 4. Chọn "Tài khoản nguồn"
- 5. Chọn TK VA nếu TK VA đã được thêm vào trong danh sách TK thụ hưởng hoặc nhập mới nếu chưa có trong danh sách

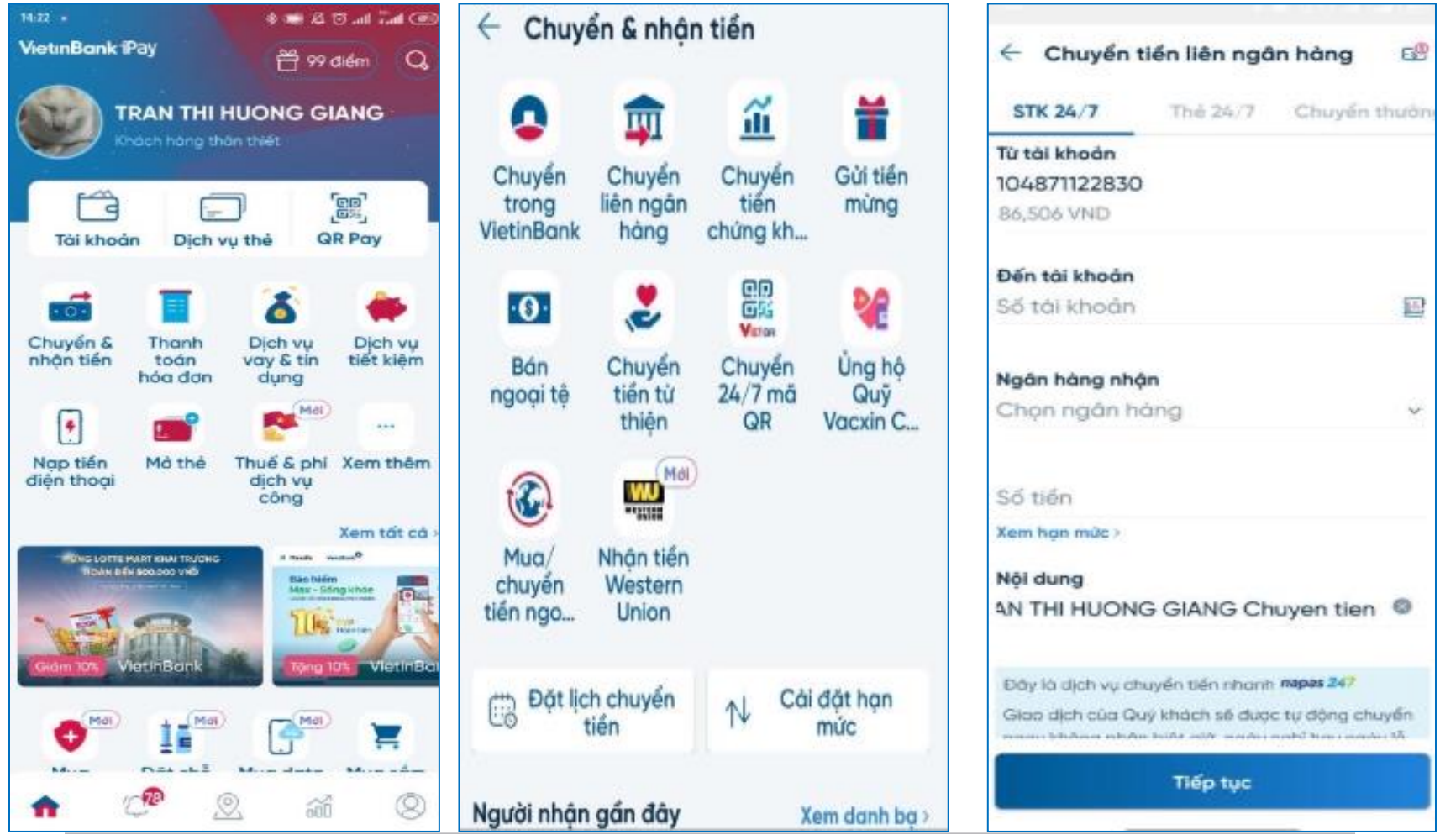

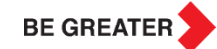

- 5. Lưa chon [Ngân](#page-1-0) hàng nhân là TCB
- 6. Nhập số tiền và Sửa nội dung giao dịch (nếu cần)
- 7. Chọn thời gian chuyển: Ngay lập tức hoặc Chuyển sau

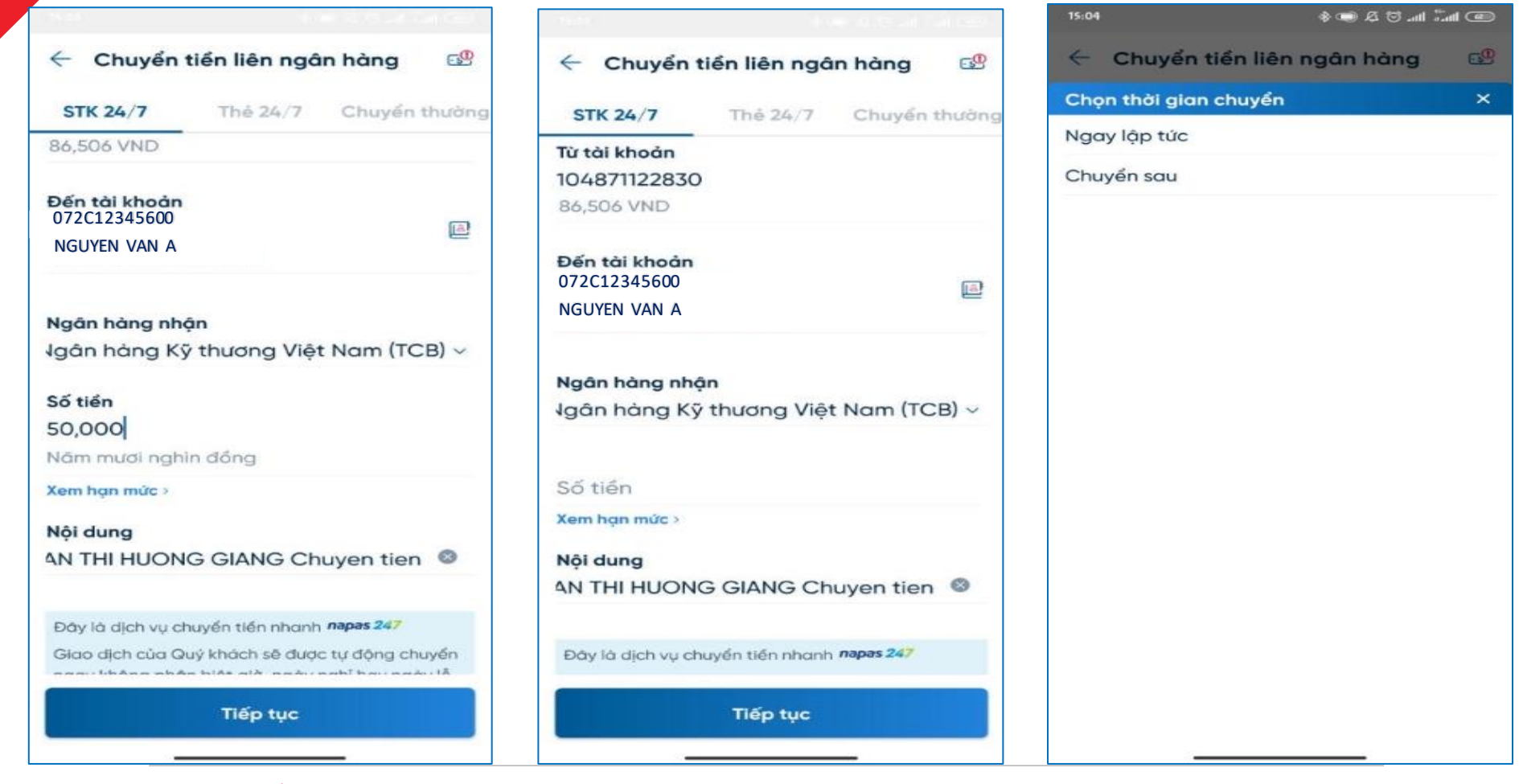

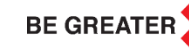

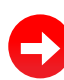

### **4.2 Xác nhận giao dịch VA**

8. Kiểm tra và chọn [phương](#page-1-0) thức xác thực, chọn nút " Xác nhận & hoàn tất"

9. Nhận thông báo trạng thái giao dịch

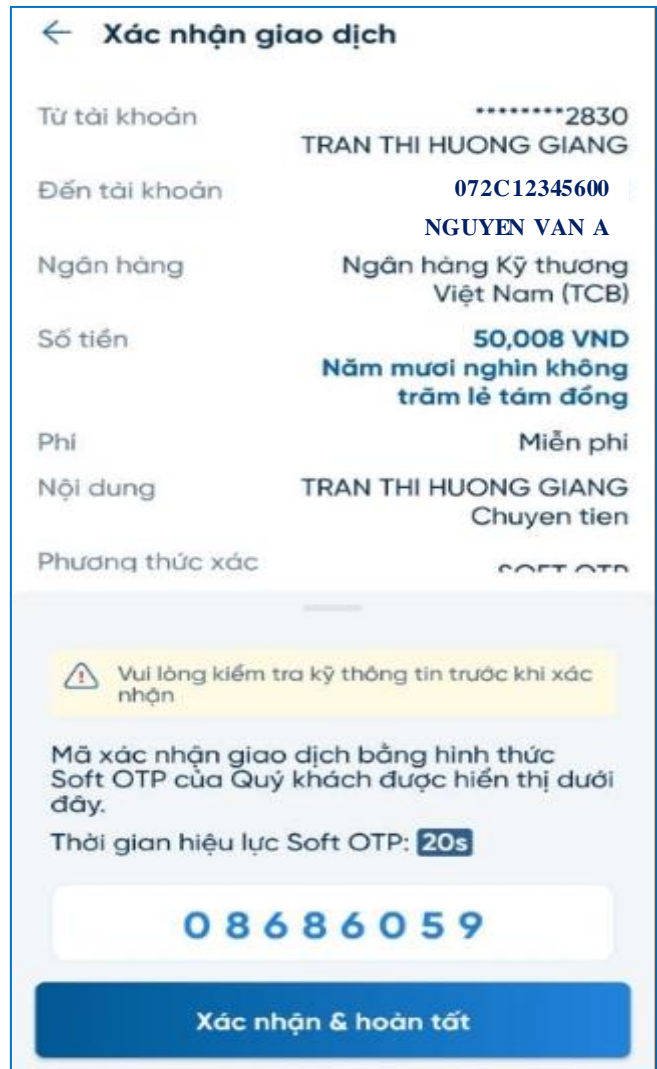

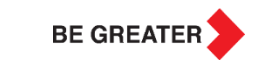

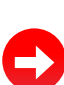

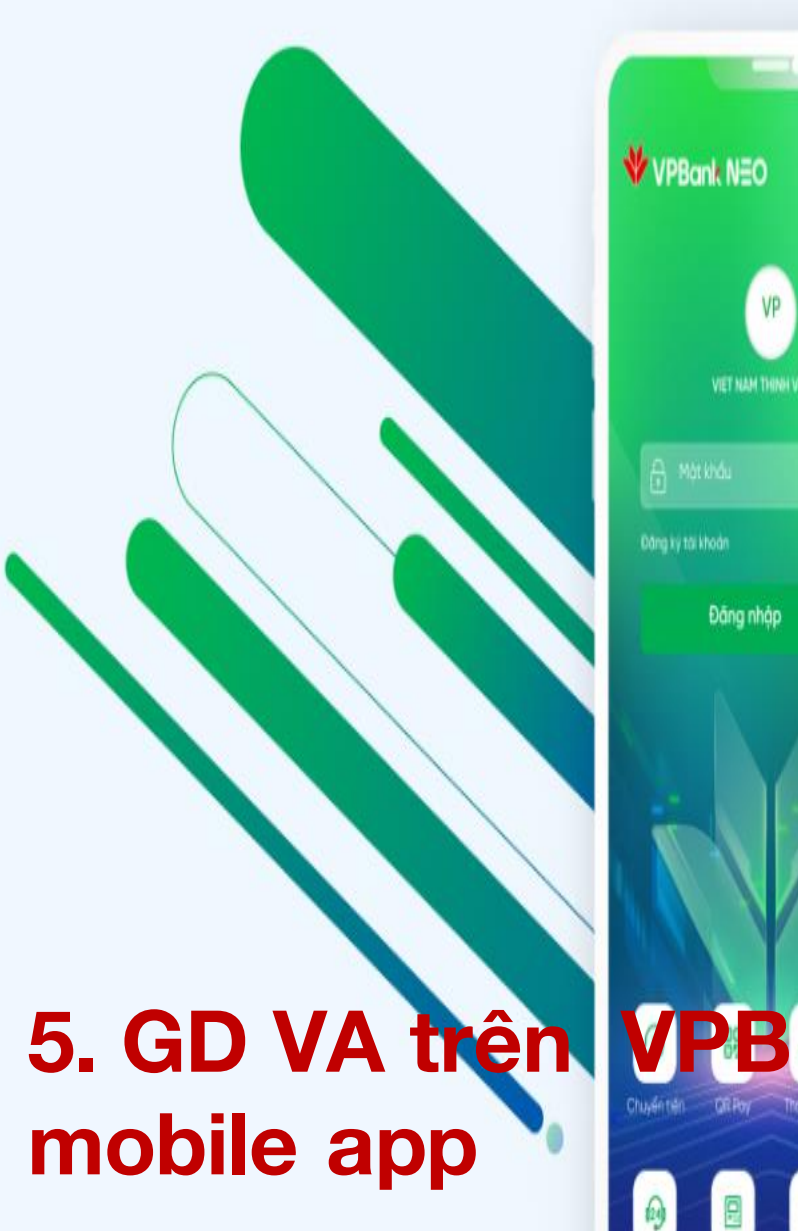

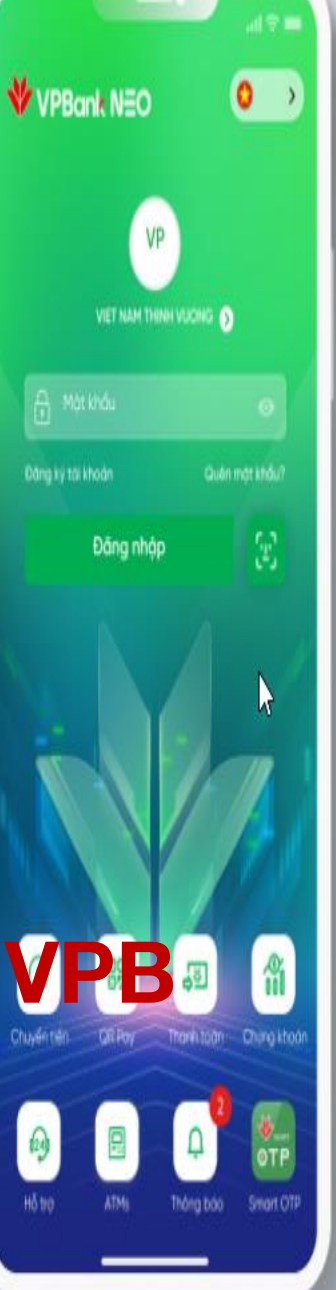

KH có thể thực hiện GD Nộp tiền vào TK chứng khoản trên Mobile app của tất cả các Ngân hàng cho phép nhập tài khoản định danh (GD VA)

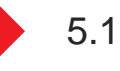

5.1. Tạo GD VA

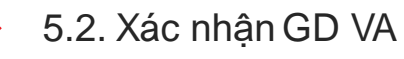

**BE GREATER** 

- 1. Chọn "Chuyển tiền" => Chọn Tab "Trong nước"
- 2. Chọn "Tới số tài khoản"
- 3. Chọn "Tài [khoản](#page-1-0) nguồn"
- 4. Chọn TK VA nếu TK VA đã được thêm vào trong danh sách Tài khoản thụ hưởng hoặc nhập mới nếu chưa có trong danh sách
- 5. Chọn Ngân hàng thụ hưởng là TCB

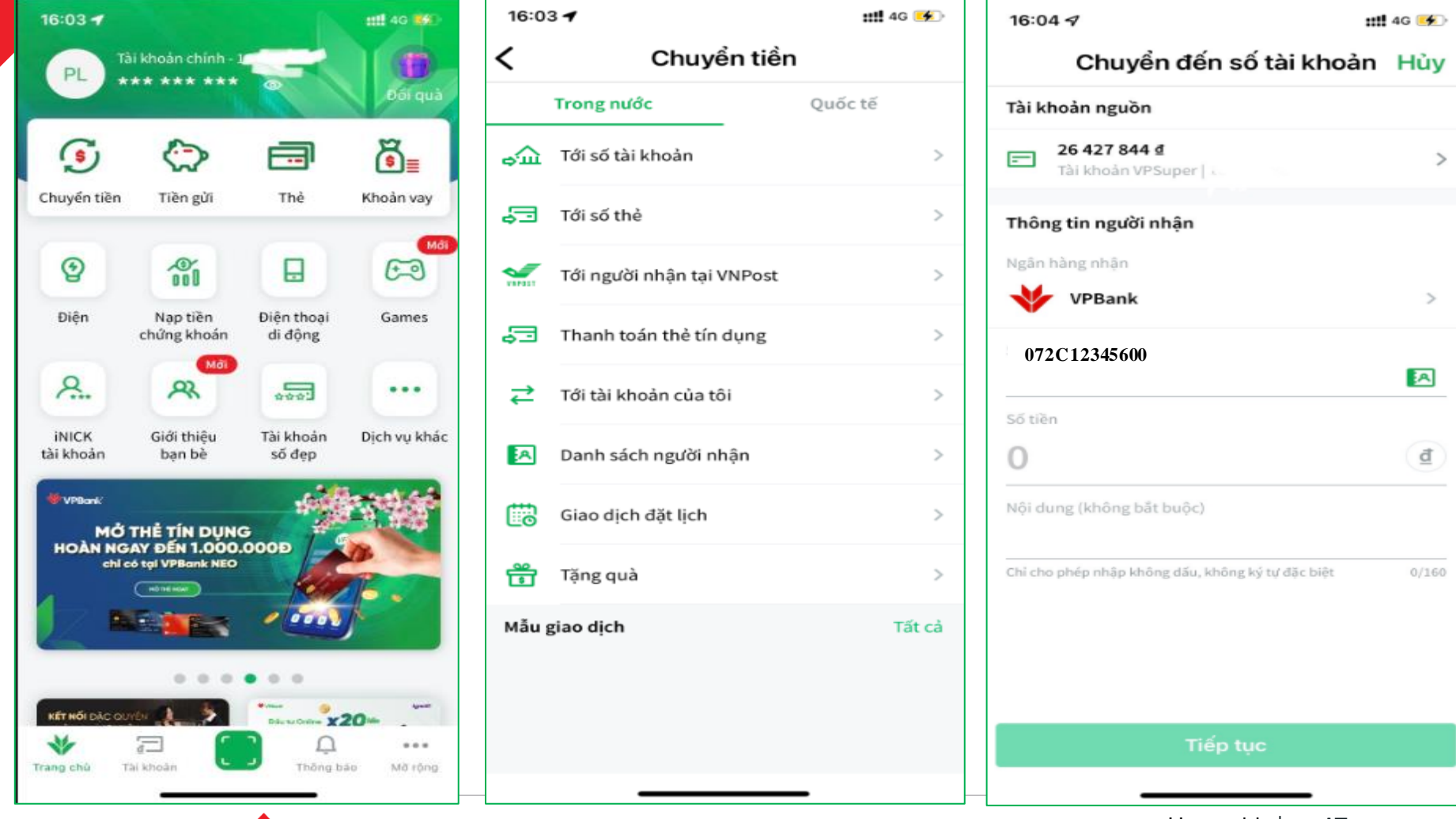

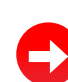

#### **5.1 Tạo giao dịch VA & 5.2 Xác nhận giao dịch VA**

6. Chọn "Chuyển nhanh Napas 247" hoặc "Chuyển thường"

Nếu khách hàng chọn "Chuyển nhanh Napas 247", hệ thống sẽ hiển thị tên TK VA trên màn hình GD.

Nếu khách hàng chọn [Chuyển](#page-1-0) thường, khách hàng cần nhập tên TK VA và chọn chi nhánh Ngân hàng là Hội sở chính (nếu có yêu cầu)

7. Nhập "Nội dung" (nếu cần)

- 8. Chon nút " Xác nhân" và phương thức xác thực
- 9. Nhận thông báo giao dịch

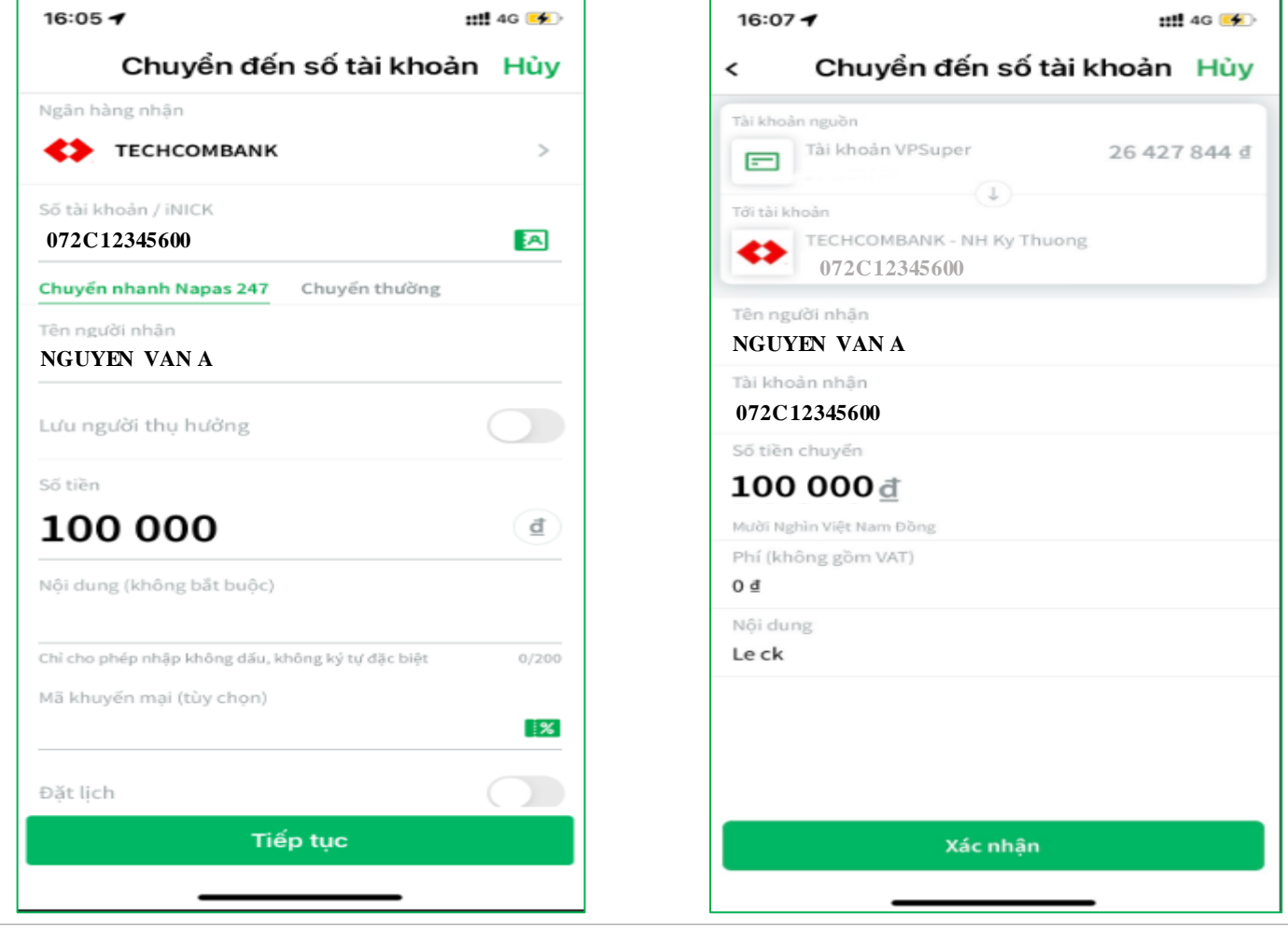

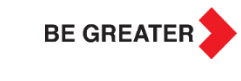

# **THANK YOU!**

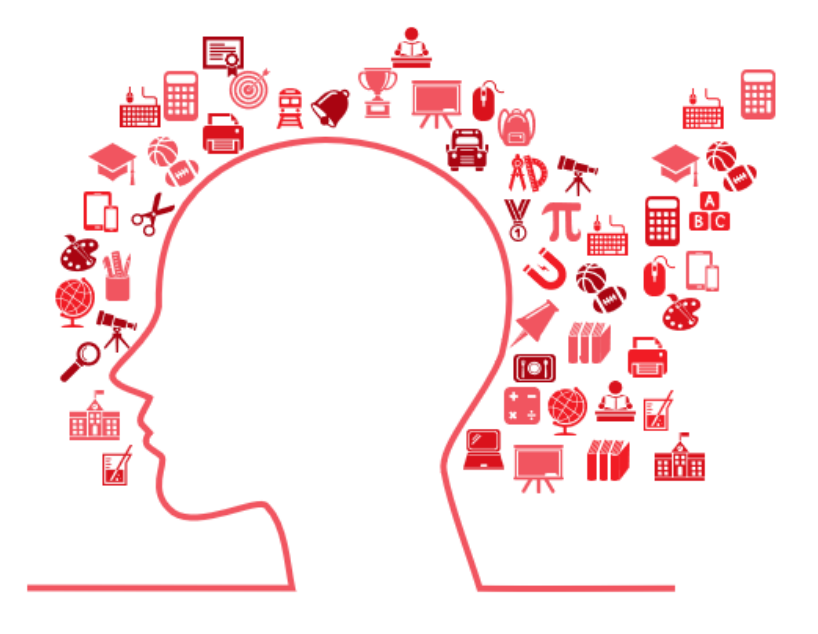

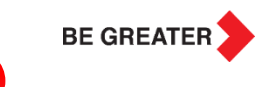

E